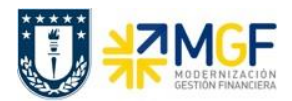

## **6 Carga Masiva de Obligaciones por Pagar**

### **6.1 Diagrama de Proceso**

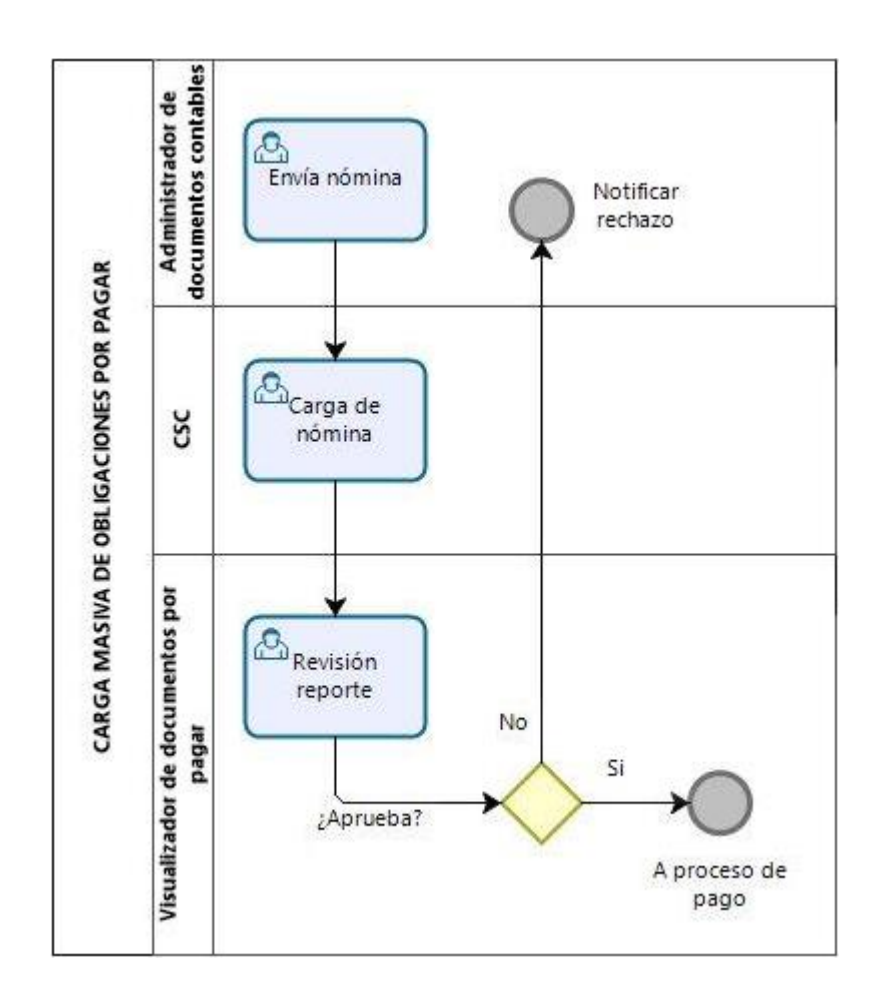

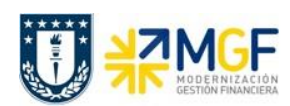

## **6.2 Descripción del Proceso**

En muchas ocasiones se tiene un gran número de documentos a contabilizar de cuentas por pagar, lo cual se torna demoroso realizar esta operación uno a uno, es por ello que existe una carga masiva de este tipo de documentos.

El Administrador de documentos contables puede llenar una planilla Excel que tiene un formato determinado con columnas a completar.

La planilla se completa con todos los movimientos a registrar, o sea varios documentos a la vez, en una estructura de documento contable saldado (columnas Debe y Haber equilibradas en un mismo monto).

Una vez completada la planilla el Administrador de documentos contables debe enviar al Centro de Servicios Compartidos (CSC) y son ellos los encargados de realizar la carga al sistema.

Una vez cargada la planilla, el Centro de Servicios Compartidos avisa al Administrador de documentos contables y se puede hacer la revisión de las contabilizaciones de los documentos en el sistema, por parte del visualizador de documentos por pagar.

Si hay inconsistencias en uno o más documentos, es posible modificar el(los) documento(s) o de lo contrario se puede anular los documentos en rechazo.

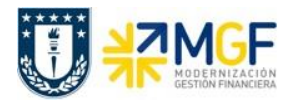

# **6.3 Estructura de la Planilla Excel de Carga**

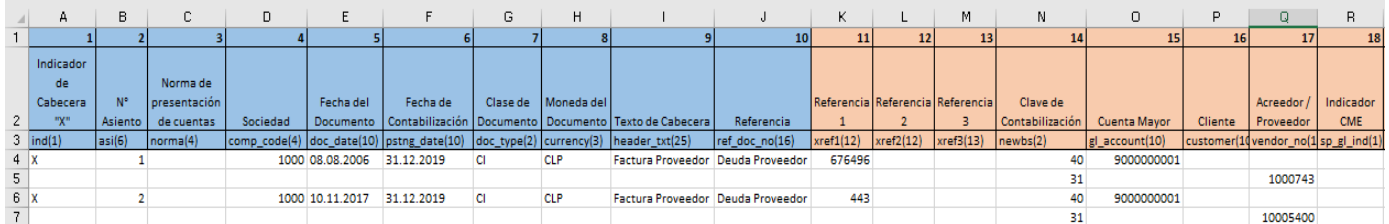

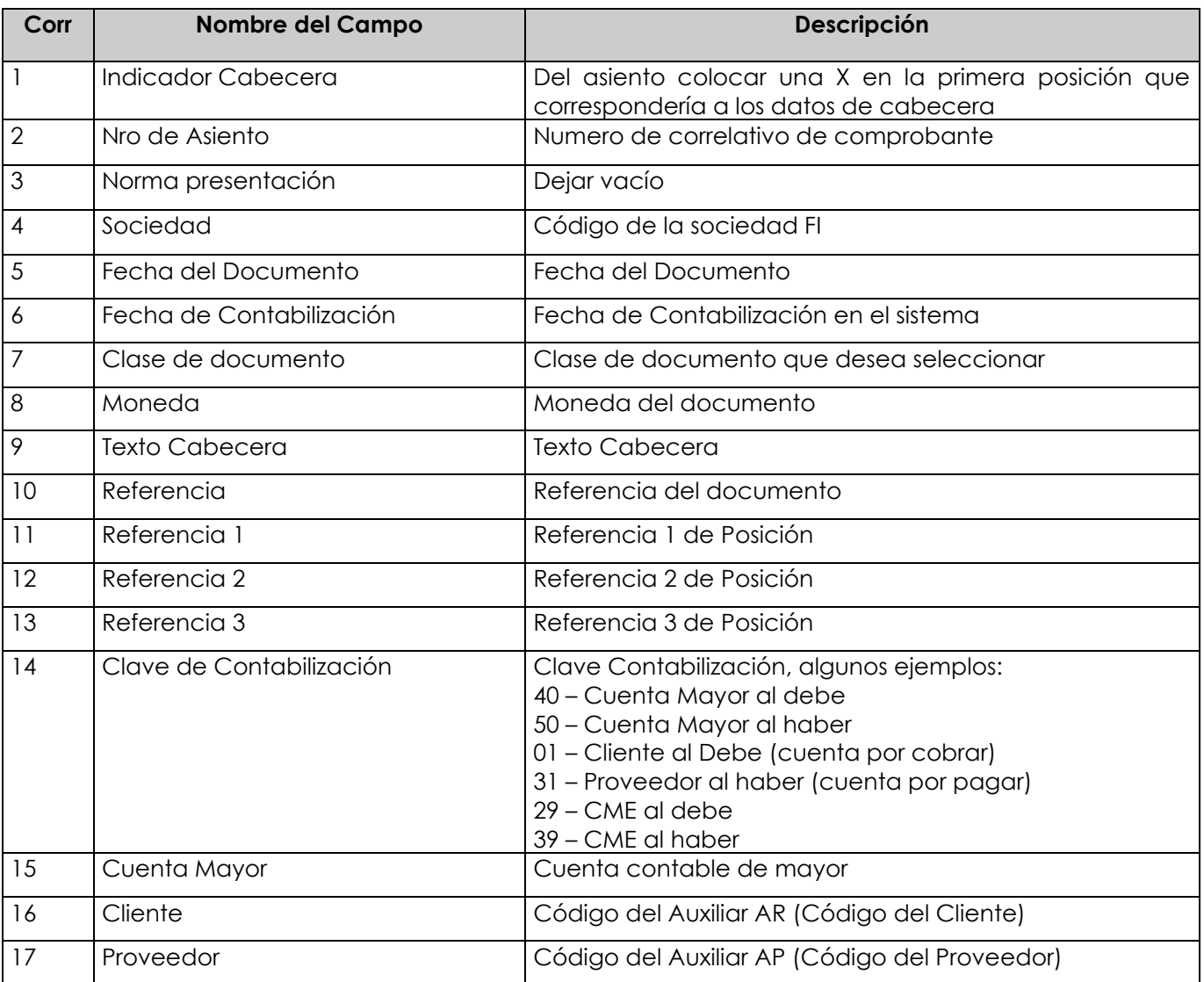

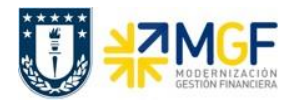

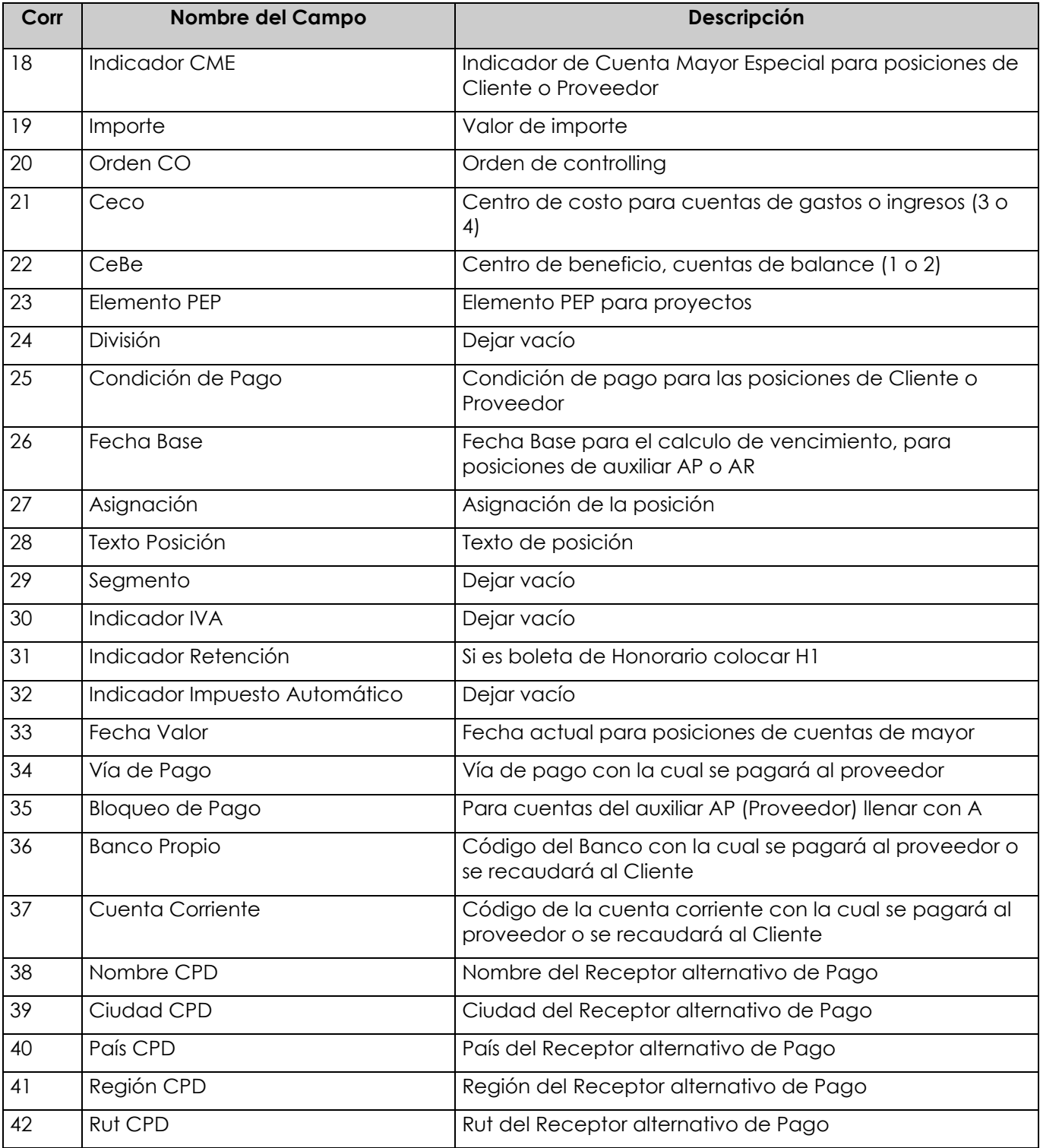

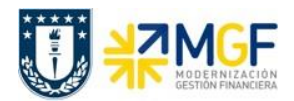

### **6.4 Anular Documento Contable**

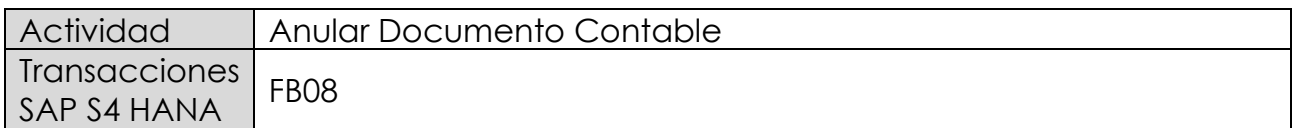

Los documentos contables generados directamente en el proceso Financiero, se pueden anular en forma individual con la transacción FB08. En cambio, los documentos cuyo origen es de otro proceso, como por ejemplo el proceso de compras, se deben anular con las transacciones propias del módulo de origen.

Esta actividad se inicia como sigue:

- Menú SAP: **Finanzas -> Gestión financiera -> Libro mayor -> Documento -> Anular -> Anulación Individual**
- Acceso directo a la transacción: **FB08**

Al comenzar la operación desde el menú o bien directamente desde la transacción, aparecerá la pantalla "*Anular documento: Datos cabecera*".

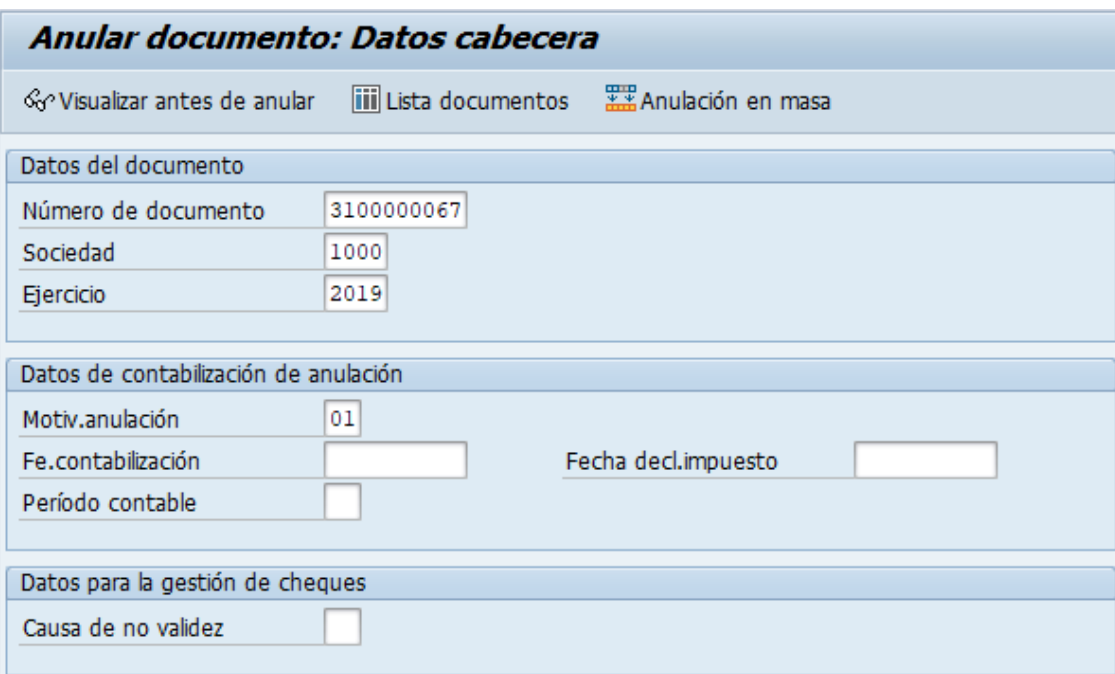

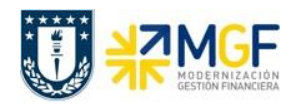

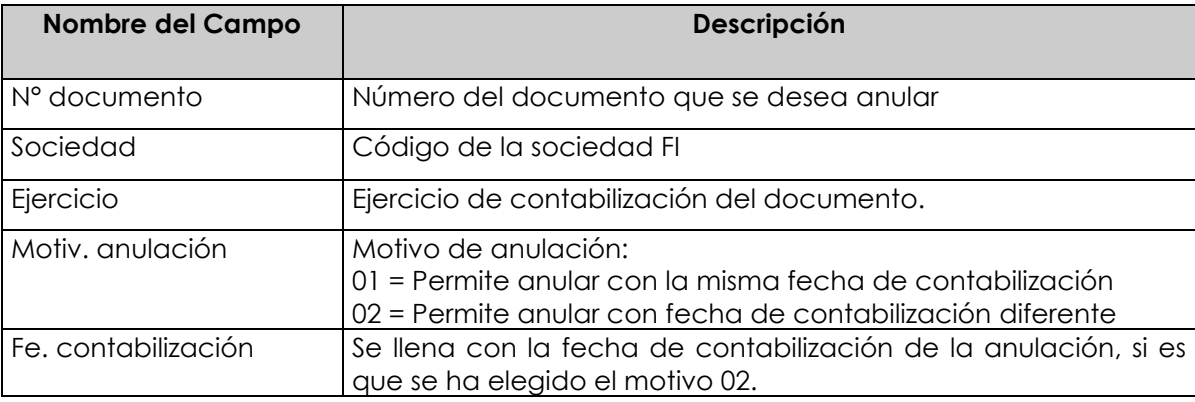

Si se conocen los datos específicos se ingresan. Si los datos no se conocen se presiona el botón iii Lista documentos y se pueden utilizar otros filtros para seleccionar el documento a anular.

Si el documento a anular se desea visualizar antes de ser anulado se debe presionar el botón <cov/visualizar antes de anular

Ingresar el número de documento que se desea anular y luego presionar el botón Contabilizar , entonces se anulará el documento contable a través de la contabilización de nuevo documento y recibirá el mensaje "*Doc. XXXXXX se contabilizó en la sociedad YYYY*" tal como se muestra a continuación:

Doc.3100000091 se contabilizó en sociedad 1000

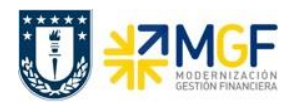

#### **6.5 Modificar Documentos Contables**

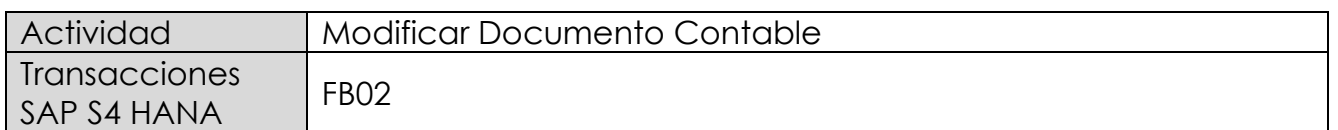

Si la opción es modificar el comprobante contable se ingresa de forma individual.

Esta actividad se inicia como sigue:

- Menú SAP: **Finanzas → Gestión financiera → Libro mayor → Documento → Modificar**
- Acceso directo a la transacción: **FB02**

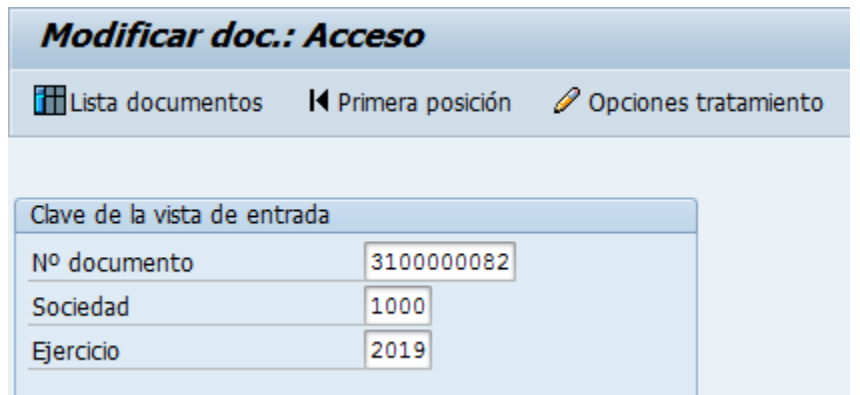

Los datos que se pueden modificar son:

- Texto Cabecera
- Referencia
- Banco y Cuenta Corriente
- Condición de Pago
- Fecha base
- Bloqueo de Pago
- Vías de Pago
- Asignación
- Texto de Posición

Para modificar una de las posiciones se da doble click sobre la línea y se modifica el campo deseado.

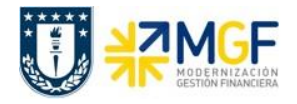

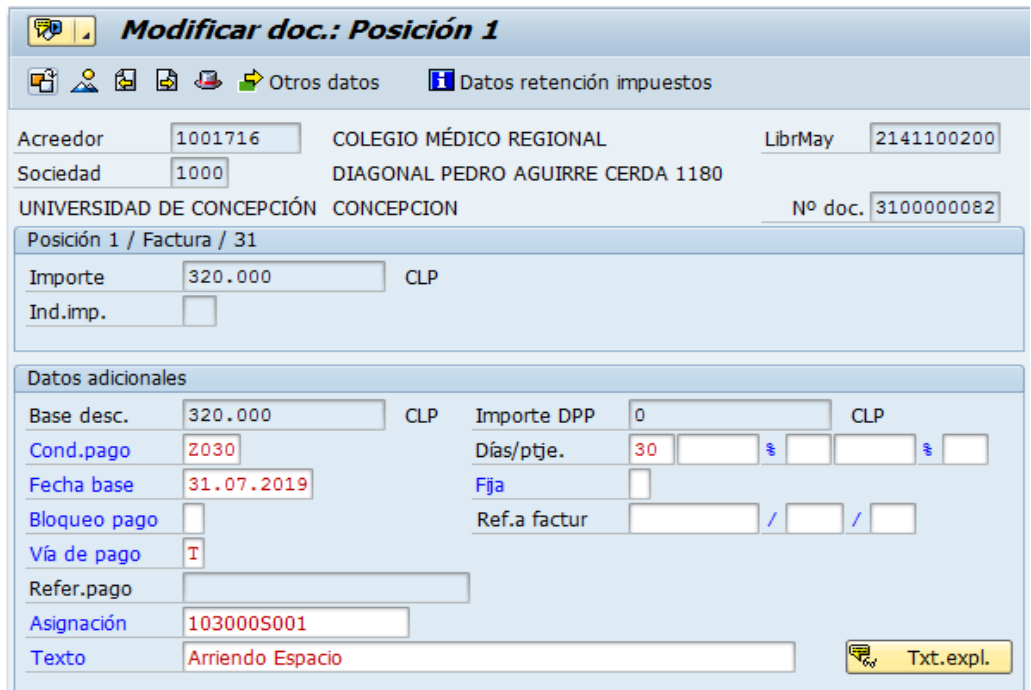

Con el icono  $\blacksquare$  se graban las modificaciones realizadas.

Para visualizar los documentos contabilizados ver los apartado del presente manual:

- 7.- Visualizar Documento Contable
- 8.- Consultar Partidas de Acreedor